### **Agent Portal Instructions**

#### **Creating an account**

Step 2

To create an account, you will need your broker ID number. This number is provided to you by an APC Agent Support team member. You can request the ID number by email at <u>APCAgentSupport@ushealthandlife.com</u> or by calling 844-828-5968.

Go to secure.healthx.com/ascenion.broker

Click the "Create account" button.

| Username                                             |                |
|------------------------------------------------------|----------------|
| Password                                             |                |
|                                                      | $\frown$       |
| Sign in                                              | Create account |
| Forgot your username or password?<br>Online services |                |

After reading the license agreement, you will need to click the "Accept" box and then the "Next" button.

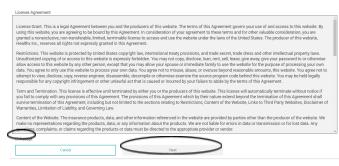

Enter the broker ID provided to you in the Contact ID box followed by your first and last name in the appropriate boxes.

| Please fill out all of the information on this form to validate your account. |          |
|-------------------------------------------------------------------------------|----------|
| Contact ID                                                                    |          |
| First Name                                                                    |          |
| Last Name                                                                     |          |
| Cancel                                                                        | Previous |

\*\*Note: Your name must match what was submitted on your W-9 form. Click the "Next" button.

Create a unique username.

\*\*Note: If you had a previous portal account with us, you will need to use a different username.

Then enter your email address and password.

The password must be at least eight (8) characters in length and can use alpha numeric and only the following special characters:  $\sim!@#$ %^&\*.\?/

Select three security questions and supply the answer. Click the "Next" button.

| Step 3                                                                                                    |          |
|----------------------------------------------------------------------------------------------------|----------|
| Set up your username, password and security questions.                                                                          |          |
| Password: Must be at least 8 characters in length; and can use alpha numeric and the following special characters:!#\$%&*@~^\?/ |          |
| Username                                                                                                    |          |
|                                                                                                    |          |
| E-mail Address                                                                                                    |          |
| Confirm E-mail Address                                                                                                    |          |
|                                                                                                    |          |
| Password                                                                                                    |          |
| Confirm Password                                                                                                    |          |
| Committeessword                                                                                                    |          |
| Security Question 1                                                                                                    |          |
| Select Question V                                                                                                    |          |
|                                                                                                    |          |
| Security Question 2                                                                                                    |          |
|                                                                                                    |          |
| Security Question 3                                                                                                    |          |
| Select Question V                                                                                                    |          |
|                                                                                                    |          |
| Cancel                                                                                                    | Previous |

Please be sure to confirm that the displayed information below is correct. If it is not, please contact APC Agent Support.

| Please confirm the information below is correct and press "Finish" to complete your registration |          |
|--------------------------------------------------------------------------------------------------|----------|
| Contact Information                                                                              |          |
| Your Name:<br>Address:<br>City:<br>State:<br>Zip                                                 |          |
| Account Information                                                                              |          |
| Username:<br>E-mail Address:                                                                     |          |
| Cancel Finish                                                                                    | Previous |

Click the "Finish" button.

A confirmation message will appear on your screen..

# Ascension Personalized Care

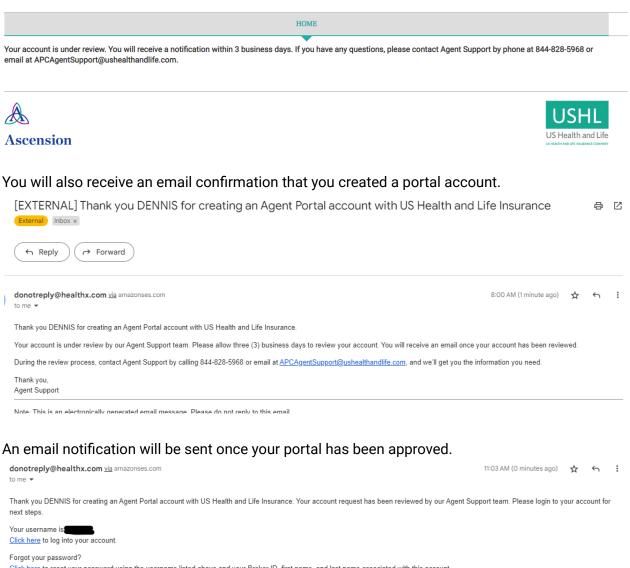

Click here to reset your password using the username listed above and your Broker ID, first name, and last name associated with this account.

Questions or need some guidance? We're here to help. Contact Agent Support by calling 844-828-5968 or email at <u>APCAgentSupport@ushealthandlife.com</u>, and we'll get you the information you need.

Thank you, Agent Support

Note: This is an electronically generated email message. Please do not reply to this email.

Once approved you can log into your portal account.

0

PROFILEV2

MESSAGES

ധ

LOGOUT

### **Portal capabilities**

Once your access has been granted you will be able to log into your account to view your clients.

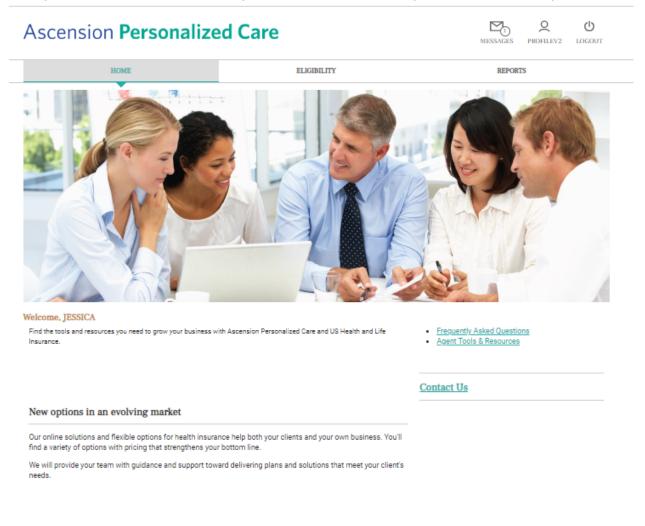

#### Learn about our plans

There are a few quick links on the landing page that will take you to the corresponding pages on our website, <u>ascensionpersonalizedcare.com</u>.

Click the Eligibility tab at top of the screen to view your clients.

| Ascension Personalized Care                                                                                                    | MESSAGES PROFILEV2 LOGOUT |  |  |
|----------------------------------------------------------------------------------------------------|---------------------------|--|--|
| HOME                                                                                                    | REPORTS                   |  |  |
| overages and benefits                                                                                                    |                           |  |  |
| To search for a Member using the Basic Search, select the option to search by Member ID or SSN                                                                                                    |                           |  |  |
| If entering multiple Member IDs or SSNs, separate each one with a comma Cilck on the "Search" button.                                                                                                    |                           |  |  |
| To list all Members and any dependents, click on "View All Members".                                                                                                    |                           |  |  |
| To search for a Member using the Advanced Search, enter:                                                                                                    |                           |  |  |
| "Group" to list all Mambers and any dependents. You must enter at least one group number "Last Name" and "Group" to search for a specific Member. You can also enter the "First Name" and/or "Date of Birth" Olick on the "Search" button |                           |  |  |
| Any Member(s) found will be listed below. To review the current eligibility status for a specific Member, click on the Member's Name.                                                                                                    |                           |  |  |
| Eligibility                                                                                                    |                           |  |  |
| asic Search O<br>Search By<br>Member ID ✔<br>Separate values by commas                                                                                                    |                           |  |  |
|                                                                                                    |                           |  |  |
| dvanced Search 🖲                                                                                                    |                           |  |  |
| Search View all Eligible Member                                                                                                    |                           |  |  |

If you know the member ID number you can enter it in the box, or you can click the "View all Eligible Members" link.

| When viewing all memb | ers, you can click the column headers to sort the information. |
|-----------------------|----------------------------------------------------------------|
|                       |                                                                |

| Name           | Member ID | Group     | Date of Birth | Status |
|----------------|-----------|-----------|---------------|--------|
| ACI REA        | 7 10      | ACAINDVEX | 4,            | Active |
| BA             | 7         | ACAINDVEX | 1. 0          | Active |
| <u>e xe</u>    | 7         | ACAINDVEX | 1             | Active |
| BR AIE         | 7         | ACAINDVEX | 2 13          | Active |
| BKA            | 1 32      | ACAINDVEX | λ 1           | Active |
| CC             | 7. 15     | ACAINDVEX | £ 8           | Active |
| <u>DI</u>      | : 70      | ACAINDVEX | 24            | Active |
| <u>GL ZLLE</u> | 7: 32     | ACAINDVEX | 8, 8          | Active |
| G. AS          | 7         | ACAINDVEX | 1. 2          | Active |
| <u>G HN</u>    | 77 32     | ACAINDVEX | 2/ .7         | Active |

To view more detailed information, click the member's name. Please note: Dependents do appear in the list view. A dependent can be identified by their member suffix that follows the ID number (ex. -01, -02).

|                        | HOME              | EI            | JGIBILITY       |                           | REPORTS      |            |
|------------------------|-------------------|---------------|-----------------|---------------------------|--------------|------------|
| <u>&lt; Back</u><br>Bi |                   |               | •               |                           | Collapse all | Print View |
| /iew all family memb   | $\geq$            |               |                 | Member No: 7.<br>DOB: 1., | 42           |            |
| Group Details          |                   |               |                 |                           |              |            |
| Subscriber             |                   |               |                 |                           |              |            |
| Member:                | Billion Drive J/N | Group Name:   | US HEALTH AND I | LIFE INDIVIDUAL EXCHANGE  |              |            |
| Member ID:             | 77 12             | Group Number: | ACAINDVEX       |                           |              |            |
| Status:                | Active            |               |                 |                           |              |            |
| Coverages              |                   |               |                 |                           |              |            |
| MED - MEDICAL          |                   |               |                 |                           |              |            |
| Current Benefit Effec  | tive Date         | 12/01/2022    | Termination     | Date                      | Tier         |            |
| Plan                   |                   | MACKS001      | Class           |                           | Volume       | \$0.00     |
| RXD - PRESCRIPTION     | I DRUG            |               |                 |                           |              |            |
| Current Benefit Effec  | tive Date         | 12/01/2022    | Termination     | Date                      | Tier         |            |
| Plan                   |                   | RACKS001      | Class           |                           | Volume       | \$0.00     |
| Accumulators           |                   |               |                 |                           |              |            |
| E E - In Network       |                   |               | Met             | Amount                    |              |            |
| ACA OUT OF POCKE       | TMAXIMUM          |               | \$0.00          | \$9,100.00                |              |            |
| ACA OUT OF POCKE       | T MAXIMUM         |               | \$0.00          | \$9,100.00                |              |            |
| INN TIER 1 DEDE        |                   |               | \$0.00          | \$9,100.00                |              |            |
| INN TIER 1 DEDE        |                   |               | \$0.00          | \$9,100.00                |              |            |
| Family - In Network    |                   |               | Met             | Amount                    |              |            |
| ACA FAMILY OUT OF      | POCKET MAXIMUM    |               | \$0.00          | \$18,200.00               |              |            |
| ACA FAMILY OUT OF      | POCKET MAXIMUM    |               | \$0.00          | \$18,200.00               |              |            |
| INN TIER 1 DEDE        |                   |               | \$0.00          | \$18,200.00               |              |            |

You can see any dependents tied to the subscriber by clicking the "View all family members" link.

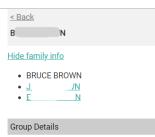

### Report tab - coming soon

| Ascension Personalize | MESSAGES PROFILEV2 LOGOUT |         |
|-----------------------|---------------------------|---------|
| HOME                  | ELIGIBILITY               | REPORTS |
|                       |                           |         |